# ERIKA Enterprise Tutorial

for the dsPIC (R) DSC platform

version: 1.1.10 March 5, 2009

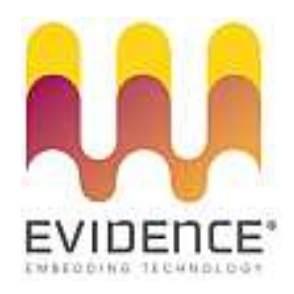

#### About Evidence S.r.l.

Evidence is a spin-off company of the ReTiS Lab of the Scuola Superiore S. Anna, Pisa, Italy. We are experts in the domain of embedded and real-time systems with a deep knowledge of the design and specification of embedded SW. We keep providing significant advances in the state of the art of real-time analysis and multiprocessor scheduling. Our methodologies and tools aim at bringing innovative solutions for next-generation embedded systems architectures and designs, such as multiprocessor-on-a-chip, reconfigurable hardware, dynamic scheduling and much more!

#### Contact Info

Address: Evidence Srl, Via Carducci 64/A Località Ghezzano 56010 S.Giuliano Terme Pisa - Italy Tel: +39 050 991 1122, +39 050 991 1224 Fax: +39 050 991 0812, +39 050 991 0855

For more information on Evidence Products, please send an e-mail to the following address: info@evidence.eu.com. Other informations about the Evidence product line can be found at the Evidence web site at: <http://www.evidence.eu.com>.

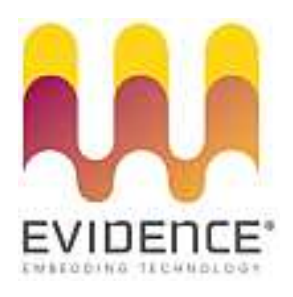

This document is Copyright 2005-2008 Evidence S.r.l.

Information and images contained within this document are copyright and the property of Evidence S.r.l. All trademarks are hereby acknowledged to be the properties of their respective owners. The information, text and graphics contained in this document are provided for information purposes only by Evidence S.r.l. Evidence S.r.l. does not warrant the accuracy, or completeness of the information, text, and other items contained in this document. Matlab, Simulink, Mathworks are registered trademarks of Matworks Inc. Microsoft, Windows are registered trademarks of Microsoft Inc. Java is a registered trademark of Sun Microsystems. OSEK is a registered trademark of Siemens AG. The Microchip Name and Logo, and Microchip In Control are registered trademarks or trademarks of Microchip Technology Inc. in the USA. and other countries, and are used under license. All other trademarks used are properties of their respective owners. This document has been written using LaTeX and LyX.

### **Contents**

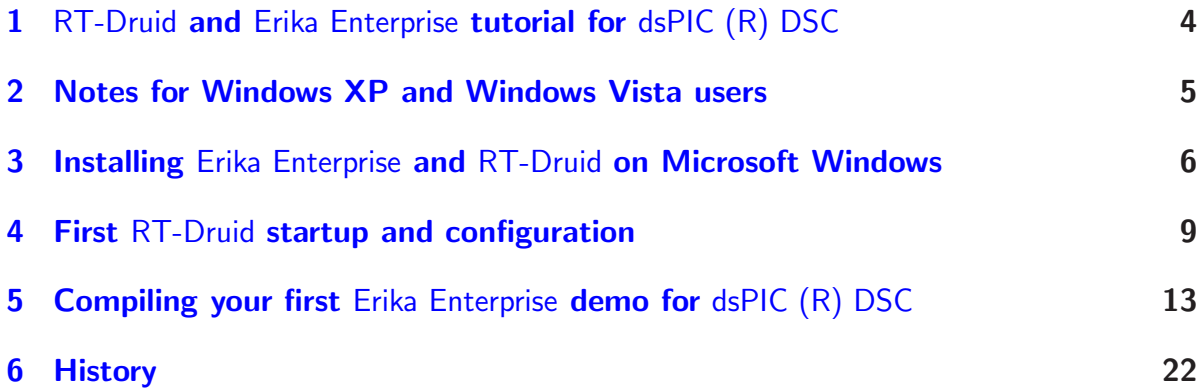

### <span id="page-3-0"></span>1 RT-Druid and Erika Enterprise tutorial for dsPIC (R) DSC

This small tutorial describes a set of steps needed to compile a simple application that shows the main features of Erika Enterprise and RT-Druid for the dsPIC (R) DSC platform.

This tutorial has been tested on a FLEX board produced by Evidence and Embedded Solutions and on a Microchip Explorer 16 development board from Microchip.

We suppose the reader is familiar with the MPLAB IDE debug environment provided by Microchip.

#### <span id="page-4-0"></span>2 Notes for Windows XP and Windows Vista users

If you are using Windows, and especially if you are using Windows Vista, please look carefully at the following warnings:

Warning: Do NOT install the Evidence package in a name containing spaces. c:/Evidence/Evidence works.

Warning: Do NOT install the Scilab package in a name containing spaces. c:/Evidence/scilab-4.1.2 works.

Warning: If using Vista, be aware that directories like c:/Programmi, c:/Users/Documenti are not REAL directories but are aliases. DO NOT USE THEM. Put your RT-Druid workspace under c:/Users/yourusername/workspace.

Warning: Please install cygwin into its default directory, c:/cygwin.

Warning: Also if from the Windows Vista Explorer your Microchip compiler seems to be installed under c:/Programmi/Microchip/..., please remind to specify the REAL pathmname. In particular, c:/Programmi DOES NOT EXISTS, whereas the correct name is c:/Program Files.

#### <span id="page-5-0"></span>3 Installing Erika Enterprise and RT-Druid on Microsoft Windows

This chapter will guide the developer to the installation procedure of Erika Enterprise and RT-Druid for the dsPIC (R) DSC platform.

The installation of Erika Enterprise and RT-Druid is composed by the following packages:

- The Eclipse development environment, which is used by RT-Druid to provide the basic development environment for Erika Enterprise applications.
- The Eclipse environment is based on the Java platform, so that a working Java Runtime Environment must be present for using RT-Druid.
- The RT-Druid plugins, which provide the code generation for Erika Enterprise for Eclipse.
- The Erika Enterprise source code.
- The Microchip MPLAB IDE.
- The Microchip C30 Compiler.
- A version of the Microchip C30 compiler recompiled from the GCC sources, which enables basic C language compilation without the need to buy the full fledged Microchip C30 Compiler.
- A set of examples for the dsPIC (R) DSC Platform, which can be used to compile a first set of running examples for the Evidence/Embedded Solutions FLEX board, the Microchip Explorer 16 board, and others. These applications are organized in "templates", available at project creation.
- A subset of the Cygwin environment  $[1]$ , including a set of utilities like make, gawk, and few others, which are used during the compilation process of an Erika Enterprise application.

To install the software, execute the following steps:

1. Install your favourite Java runtime environment, which is needed to run RT-Druid; in fact, RT-Druid is a plugin of the Eclipse editor, which requires Java to be executed.

- 2. Install the latest version of the Microchip MPLAB IDE; you can use the default install directory. At the end of the install process, accept the system reboot.
- 3. Install the Microchip C30 Compiler, available from the Microchip web site. Even in this case, you can use the default install directory. When it is asked to change the default environment, please do accept.
- 4. Run the Erika Enterprise and RT-Druid installer.
- 5. The installer will prompt a list of packages which can be installed. Select all the packages you wish to install and continue the installation procedure (see Figure [3.1\)](#page-6-0).

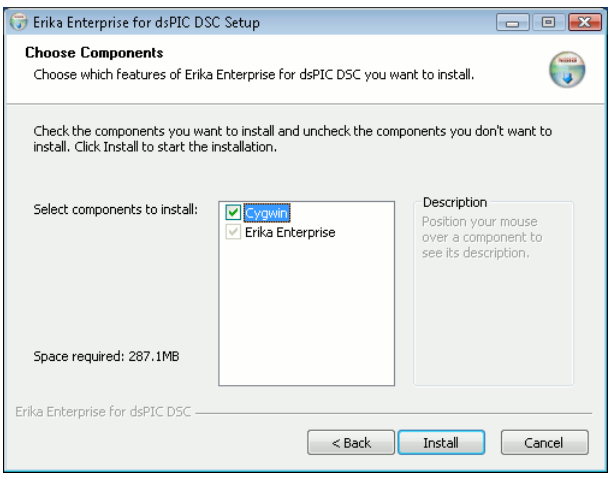

Figure 3.1: This screenshot shows the dialog box with the available install packages.

<span id="page-6-0"></span>Note: The Erika Enterprise install package provides a version of the Microchip C30 compiler recompiled from the GCC sources made available from Microchip. Although that compiler is able to compile Erika Enterprise applications, it does not include Microchip include files and libraries which are only distributed with the Microchip package.

- 6. The installer will ask for a destination directory. If possible, please use c:/Evidence/Evidence (see Figure [3.2\)](#page-7-0).
- 7. At this point, please check the *first* line of the file evidencedir \bin\mymake\_cygwin.bat (where evidencedir is the directory you chose during the installation). For example, if Cygwin is installed inside  $C:\C$  ygwin, then the first line of the file should look like the following one:

@set EE\_BASH\_PATH= C :\ cygwin \ bin \ bash

3 Installing Erika Enterprise and RT-Druid on Microsoft Windows

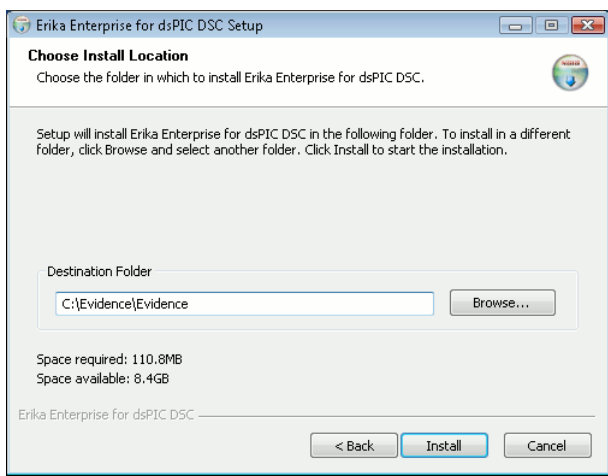

Figure 3.2: This screenshot shows the preferred destination dir for installing Erika Enterprise.

<span id="page-7-0"></span>...that is, the line contains the correct path to the bash.exe file in your Cygwin installation. If you accepted the default settings, the correct pathname should be  $C:\cygwin\binom{bash}{as}$  specified in the example before.

Note: We ask to perform this check because it seems that on some Windows machines the Cygwin installer does not correctly set the registry keys used by the Erika Enterprise installer.

The rest of this tutorial supposes that the Microchip MPLAB IDE is installed within the C:\Programmi\Microchip directory and that, consequently, the GNU Assembler for dsPIC (R) DSC is installed within C:\Programmi\Microchip\MPLAB ASM30 Suite\bin. Please note that these values may be different from the settings you have chosen on your machine. Please also read the chapter with the Windows Vista recommendations.

<span id="page-8-0"></span>After all the required packages have been installed, you are ready to start RT-Druid for the first time.

Please follow the next steps:

- 1. As the first step, run the Eclipse IDE from the Evidence menu inside the Start menu of your Windows machine, choosing Start/Programs/Evidence/RT-Druid.
- 2. A dialog box will appear, asking to choose the right workspace (see Figure [4.1\)](#page-8-1). Leave the default workpackage directory as it is, and proceed by pressing "OK".

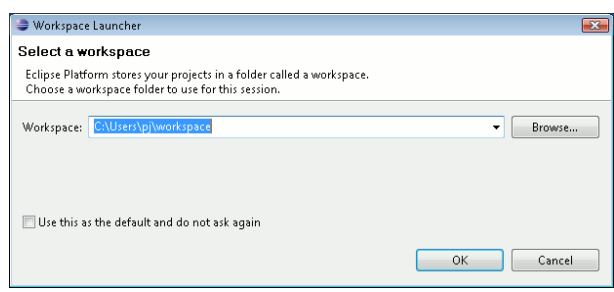

Figure 4.1: This screenshot shows the dialog box for the choice of the current workspace directory.

<span id="page-8-1"></span>Warning: The workspace pathname MUST NOT contain any blank space, otherwise Erika Enterprise and RT-Druid may not work properly.

Note: If you are using Windows Vista, then the workspace directory c:/Users/<username>/workspace works.

- 3. The Eclipse Welcome screen appears, like in Figure [4.2.](#page-9-0)
- 4. Before being able to correctly build your application, you should set the path to the Microchip C30 compiler and the MPLAB ASM30 assembler programs. For doing so, please go to the "Preference" menu, as shown in Figure [4.3,](#page-10-0) and find the "RT-Druid/Oil/PIC30 Configurator" form as depicted in Figure [4.4.](#page-10-1) The first textbox, labeled Gcc path, refers to the installation directory of the Microchip C30

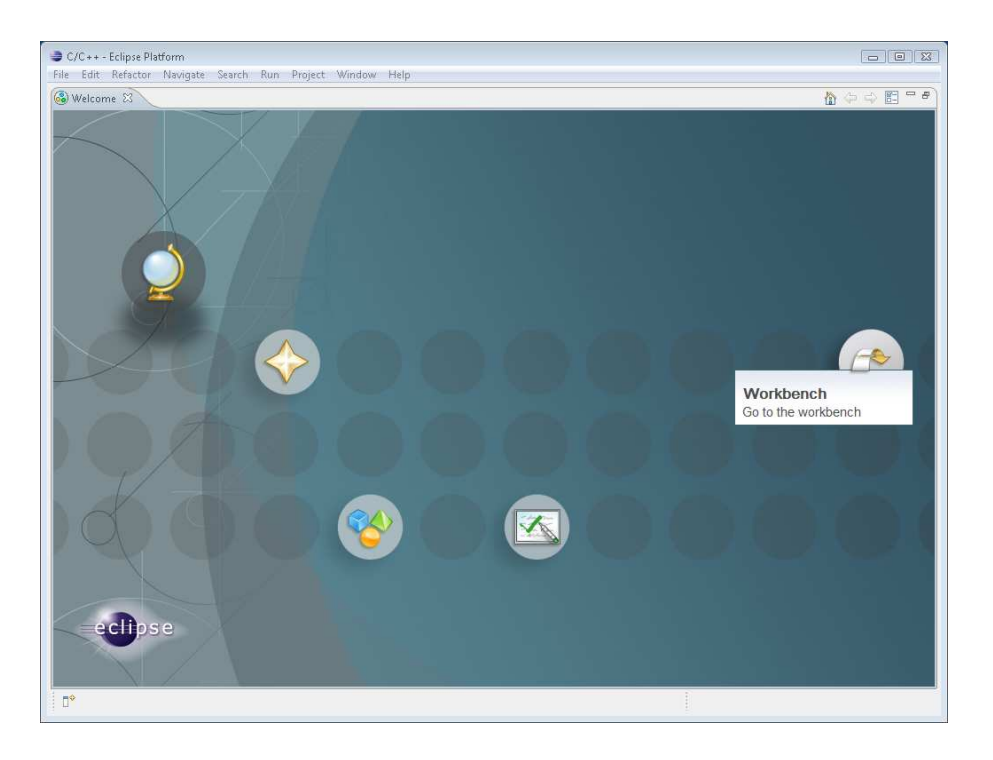

Figure 4.2: The Eclipse Welcome screen.

<span id="page-9-0"></span>compiler. The second textbox, labeled Asm path, refers to the installation directory of the ASM30 assembler provided with the MPLAB IDE.

Warning: The install directories specified in the two textboxes of Figure [4.4](#page-10-1) does not include the bin directory!

That is, c:\Programmi\Microchip\MPLAB C30 is correct, wheras c:\Programmi\Microchip\MPLAB C30\bin is not.

Warning: The install directory of the assembler refers to the assembler provided with MPLAB IDE and not the assembler provided with the C30 compiler. The reason is that the directory is used to call the assembler and also to copy the crt0.s file, which has a different position in the two assemblers distributions made by Microchip.

Warning: If you are using a Student Editon of the Microchip C30 compiler which has an **expired license**, please check the "Use EE gcc to resolve dependencies" checkbox in Figure [4.4.](#page-10-1)

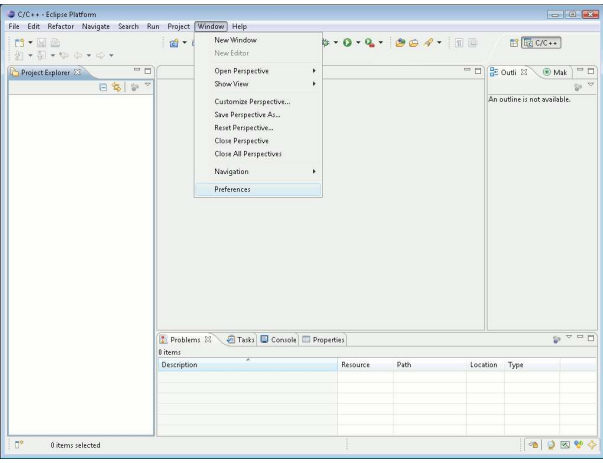

<span id="page-10-0"></span>Figure 4.3: Go to the "Preference" menu.

| Preferences                                                                                                    |                                                                                    |                                                                                                    |                                                                                                    |
|----------------------------------------------------------------------------------------------------|------------------------------------------------------------------------------------|----------------------------------------------------------------------------------------------------|----------------------------------------------------------------------------------------------------|
| type filter text                                                                                                    | <b>PIC30</b>                                                                       |                                                                                                    | $\langle \mathop{\mathop{\rm \,d}}\nolimits \, \tau \, \mathop{\mathop{\rm \,d}}\nolimits \, \tau \, \mathop{\mathop{\rm \,d}}\nolimits \, \tau \, \mathop{\mathop{\rm \,d}}\nolimits$ |
| General<br>$C/C++$<br>Help<br>Install/Update<br>Rt-Druid<br>Oil<br>Erika Enterprise<br>PIC30<br>Run/Debug<br>Tasks<br>Team<br>Usage Data Collector | Gcc path<br>Asm path<br>Use EE gcc to resolve dependecies<br>Use EE gcc to compile | c:\Program Files\Microchip\MPLAB C30<br>c:\Program Files\Microchip\MPLAB ASM30 Suite<br>F<br><b>Restore Defaults</b> | Browse<br>Browse<br>Apply                                                                                                    |
|                                                                                                    |                                                                                    |                                                                                                    |                                                                                                    |
| $\circledR$                                                                                                    |                                                                                    | OK                                                                                                    | Cancel                                                                                                    |

<span id="page-10-1"></span>Figure 4.4: Select paths for compiler and assembler.

5. Before creating and building your application, please deselect the "Build Automatically" flag inside the "Project" menu, as shown in Figure [4.5.](#page-11-0)

<span id="page-11-0"></span>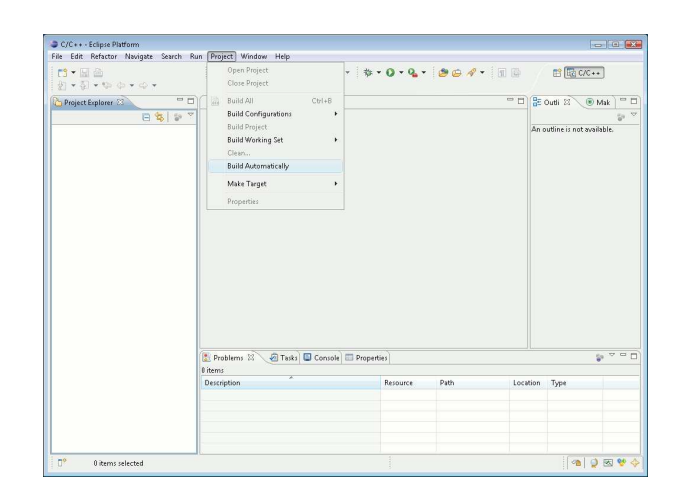

Figure 4.5: Deselect the "Build Automatically" flag in the "Project" menu.

<span id="page-12-0"></span>You are now ready to compile your first Erika Enterprise demo. Please execute the following steps:

1. Please select "New Project", then "RT-Druid Oil and  $c/c++$  Project" from the "File menu", as in Figure [5.1.](#page-12-1)

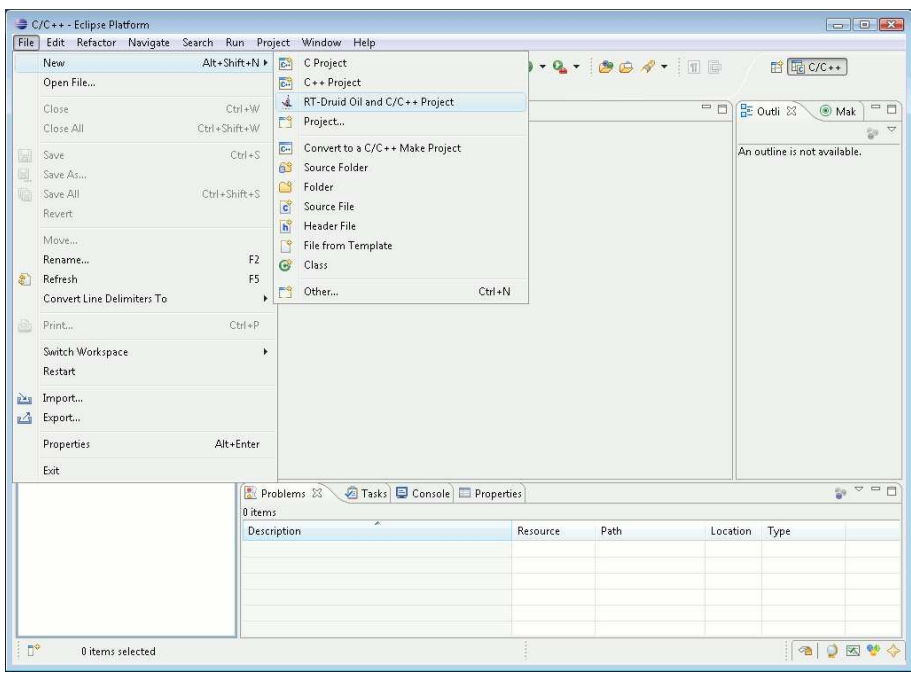

<span id="page-12-1"></span>Figure 5.1: Select "New project" from the "File" menu.

- 2. A Dialog box appear. Please select a template for the new project, as in Figure [5.2.](#page-13-0)
- 3. Press "Next".
- 4. Insert the name of the new project. Please type taskdemo (you can choose other names of course). Please see Figure [5.3.](#page-13-1) Press the "Finish" button.

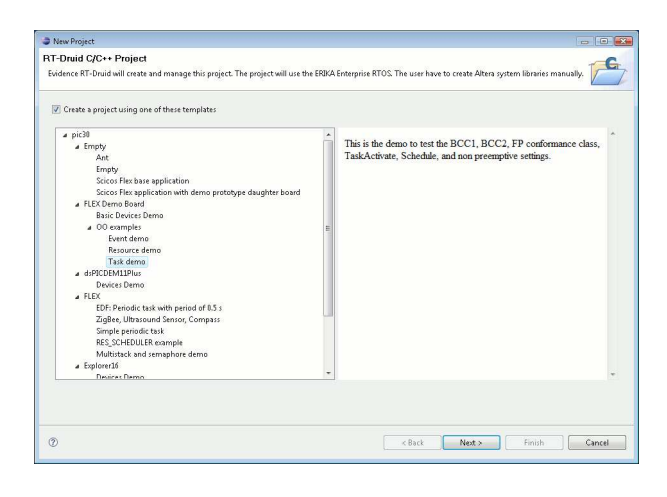

Figure 5.2: Select a template for your project.

<span id="page-13-0"></span>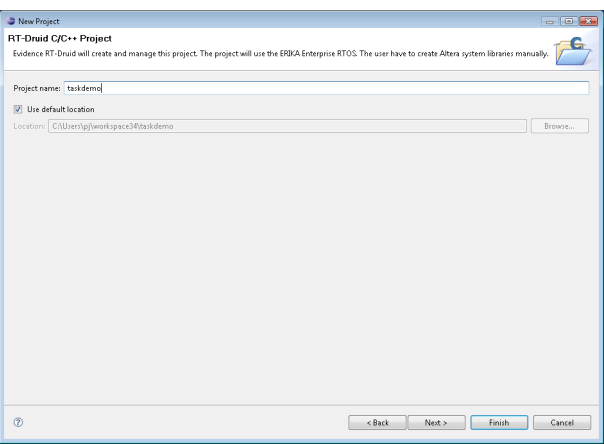

<span id="page-13-1"></span>Figure 5.3: Type a name for the new project.

- 5. We are now ready to build the demo. Right click on the project name in the Eclipse navigation bar, and choose "Build Project"<sup>[1](#page-13-2)</sup> (see Figure [5.4\)](#page-14-0).
- 6. Then, the compilation process starts as depicted in Figure [5.5.](#page-15-0) Please note the message that appears when the compilation is successfull.

Note: If the error depicted in Figure [5.6](#page-15-1) appears (meaning that mymake\_cygwin.bat is unable to find a file), then please follow the instructions at the last point of Chapter [3.](#page-5-0)

<span id="page-13-2"></span><sup>1</sup>"Build Project" only appears if the "Build Automatically" flag is not selected in the "Project" menu.

| $\mathbb{C}$ + $\mathbb{R}$ $\mathbb{R}$<br>$\{0\} \times \{\overline{0}\} \times \{\overline{0}\} \subset \mathcal{O} \times \mathcal{O} \times$ |       |                                                                                                    |                                               |                                                                                                    |          |      |          | <b>ES Erc C/C++</b>          |                           |
|----------------------------------------------------------------------------------------------------|-------|----------------------------------------------------------------------------------------------------|-----------------------------------------------|----------------------------------------------------------------------------------------------------|----------|------|----------|------------------------------|---------------------------|
| Project Explorer                                                                                                    |       | $=$ $\Box$ $\Box$ configil $\%$                                                                                                    |                                               |                                                                                                    |          |      |          | <b>RE Outli 88</b>           | $=$ $\Box$<br>$\odot$ Mak |
|                                                                                                    |       | 1/5<br>日常日で                                                                                                    |                                               |                                                                                                    |          |      |          |                              |                           |
| 4 Les taskdemen<br>$\circ$ code<br>O cont                                                                                                    |       | New<br>Open in New Window<br>Copy<br><b>Paste</b><br>X Delete<br>8 Remove from Context<br>Ctrl+Alt+Shift+Down<br>Move<br>Rename<br><b>Exp</b> Import                      | $Ctd+C$<br>Ctrl+V<br>Delete<br>F <sub>2</sub> | 2 * ERIKA Enterprise - a tiny RTOS for small microcontrollers<br>002-2008 Evidence Srl<br>rt of ERIKA Enterprise.<br>e is free software; you can redistribute it<br>t under the terms of the GNU General Public<br>blished by the Free Software Foundation,<br>exception described below).<br>de statically or dynamically with other mod<br>ed work based on this code. Thus, the term<br>he GNU General Public License cover the who     |          |      |          | An outline is not available. |                           |
|                                                                                                    |       | A Export<br><b>Build Project</b><br>Clean Project<br>a) Refresh<br>FS.<br><b>Close Project</b><br>Close Unrelated Projects<br><b>Build Configurations</b><br>Make targets |                                               | beption, the copyright holders of this lib:<br>ink this code with independent modules to ;<br>ardless of the license terms of these indep<br>copy and distribute the resulting executal<br>hoice, provided that you also meet, for ead<br>ule, the terms and conditions of the licens<br>ependent module is a module which is not de<br>> B library. If you modify this code, you me<br>to your version of the code, but you are no-<br>m. |          |      |          |                              |                           |
|                                                                                                    | Index |                                                                                                    |                                               | $\mathbb{R}^n$ $\infty$ in Fig.<br>Console   Properties                                                                                                    |          |      |          |                              |                           |
|                                                                                                    |       | Run As                                                                                                    |                                               |                                                                                                    |          |      |          |                              |                           |
|                                                                                                    |       | Debug As<br>Profile As<br>Team.<br>Compare With<br>Restore from Local History                                                                                             | ٠<br>٠<br>٠                                   |                                                                                                    | Resource | Path | Location | Type                         |                           |
|                                                                                                    |       | Properties                                                                                                    | Alt+Enter                                     |                                                                                                    |          |      |          |                              |                           |

<span id="page-14-0"></span>Figure 5.4: We are now able to build the project.

- 7. At the end of the compiling process you will be able to find a file named 'pic30.cof inside the Debug directory inside the project, as shown in Figure [5.7.](#page-16-0)
- 8. You are now ready to import the produced COFF file inside Microchip MPLAB IDE. To do that, open MPLAB IDE as in Figure [5.8.](#page-17-0)
- 9. Choose "Import..." from the "File" menu, as in Figure [5.9.](#page-17-1)
- 10. A dialog box appear. Please select the pic30.cof file that has been produced by the compilation process in Eclipse, as shown in Figure [5.10.](#page-18-0) You can find that file inside the Eclipse workspace you selected at the beginning in Figure [4.1.](#page-8-1) In this example, the file is stored inside the directory c:\Programmi\Evidence\eclipse\workspace\ pic30\_oo\_mono\Debug.
- 11. You have now imported the COFF file inside MPLAB IDE. There is no need to create a MPLAB IDE Project, because the compilation process is handled by Eclipse. Figure [5.11](#page-18-1) shows the "Disassembly Listing" and the "Program Memory" window. Please note that MPLAB IDE correctly recognizes the debug symbols of the source code produced inside Eclipse.
- 12. You can now start debugging the demo application using MPLAB IDE.

Figure [5.12](#page-19-0) shows the Explorer 16 board with the running pic30\explorer16\Devices Demo demo application, which uses the Explorer 16 onboard devices to monitor and display the environment temperature.

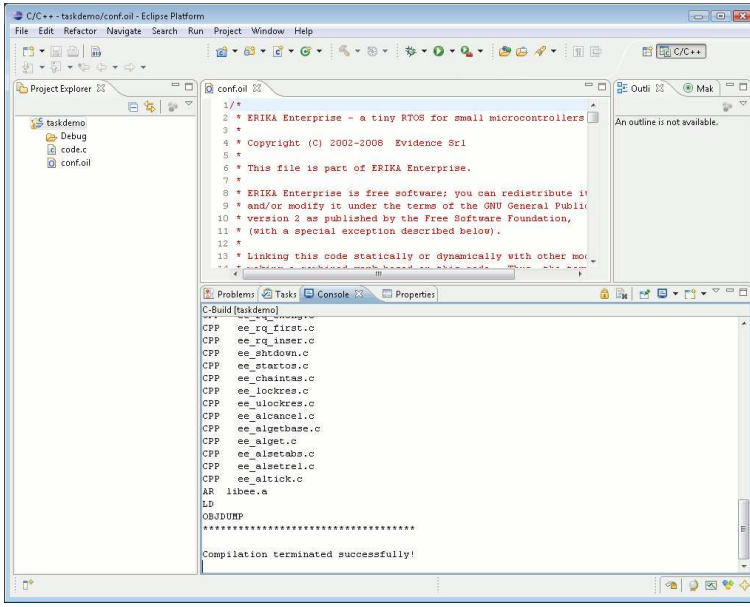

<span id="page-15-0"></span>Figure 5.5: The compilation process.

```
Note: If you get an MPLAB IDE error like the following:
ICDWarn0015: Program memory has changed since
last program operation?
Continue with Debug operation?
Running Target
ICD0083: Debug: Unable to enter debug mode.
Please double click this
message for more information.
```
<span id="page-15-1"></span>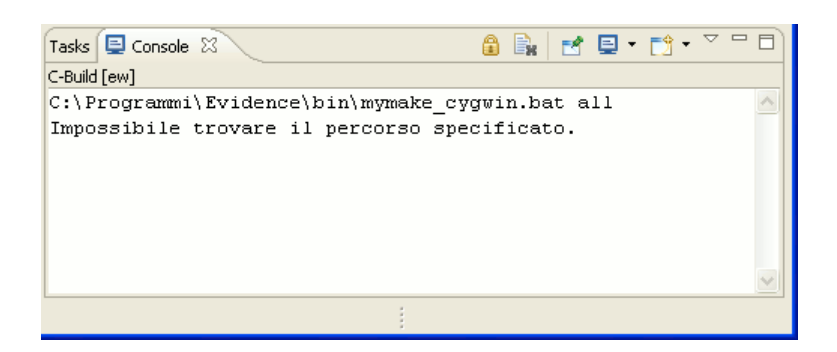

Figure 5.6: An error that shows up on some Windows machines. Please check the mymake\_cygwin.bat file as explained in the last point of Chapter [3.](#page-5-0)

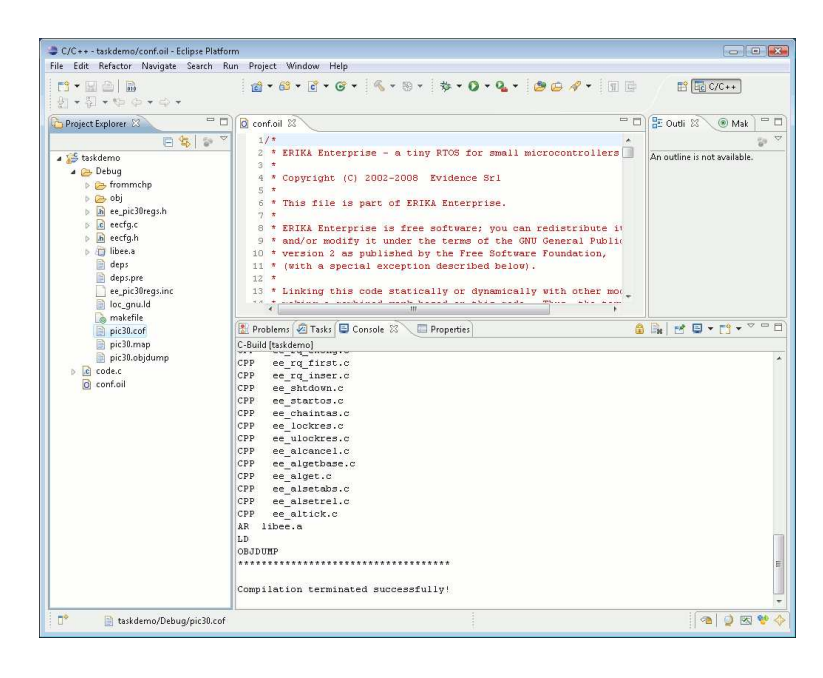

<span id="page-16-0"></span>Figure 5.7: The output file is ready to be programmed on the target board.

Please be sure that you entered the debug mode and programmed the device from the Debugger Mode and not from the Programmer Mode.

Note: If you are using a FLEX board, please remember to set the device correctly uinder the "Configure / Select device..." menu of MPLABIDE.

The correct settings for the dsPIC on the FLEX Full and the FLEX Light is shown in Figure [5.13.](#page-19-1) The correct settings for the PIC18 on the FLEX Full is shown in Figure [5.14.](#page-20-0)

| MPLAB IDE v8.00<br>File Edit View Project Debugger Programmer Tools Configure Window Help |                       |                  |  |
|-------------------------------------------------------------------------------------------|-----------------------|------------------|--|
| 028 X % & 5 A # ?   France & O                                                            |                       | Checksum: 0x039c |  |
| Untitled W [co   [B] [ 23 ]<br>Files Cymbols                                              |                       |                  |  |
| $\Box$ Output                                                                             |                       |                  |  |
| Build   Version Control   Find in Files                                                   |                       |                  |  |
|                                                                                           |                       |                  |  |
| dsPIC33FJ256MC710                                                                         | oab sab IPO dc n ovzc |                  |  |

<span id="page-17-0"></span>Figure 5.8: The Microchip MPLAB IDE.

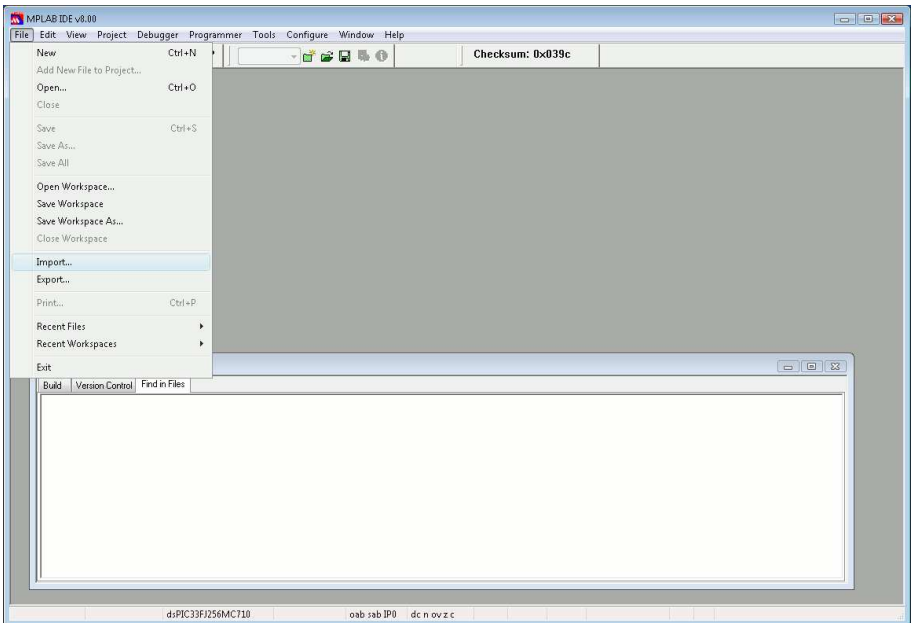

<span id="page-17-1"></span>Figure 5.9: Choose "Import..." from the "File" menu to import the coff file produced in Eclipse.

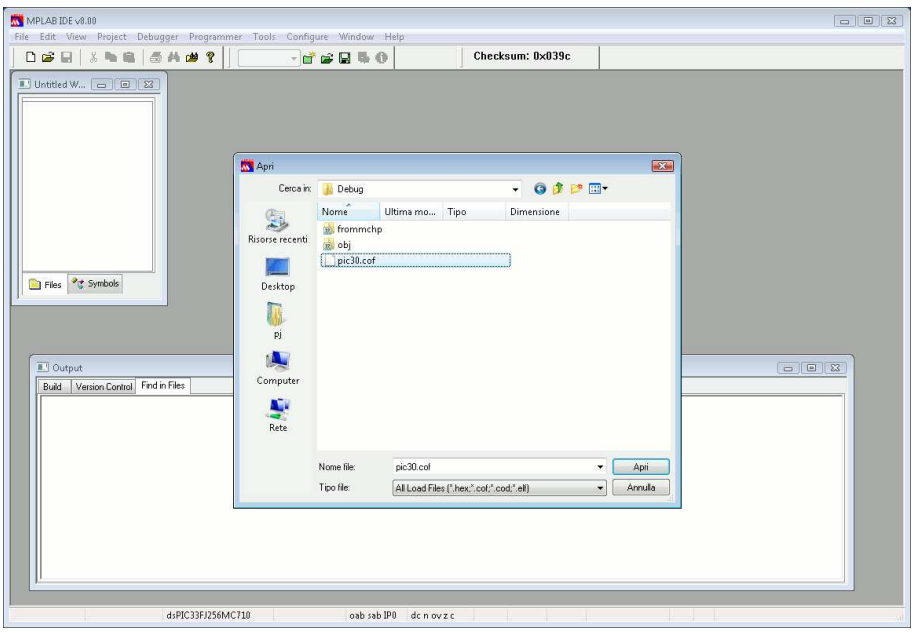

<span id="page-18-0"></span>Figure 5.10: Select the COFF file you want to import.

| 人名奥<br>日后日                    | <b>西的曲?</b>                  | $-i$ $i$ $i$ $j$ $k$ $i$                    | Checksum: 0x768d                                                   | <b>D II DD A R A F</b> |
|-------------------------------|------------------------------|---------------------------------------------|--------------------------------------------------------------------|------------------------|
| T. Untitled W., [co. 1 E   23 |                              |                                             |                                                                    |                        |
|                               | <b>E</b> Disassembly Listing |                                             |                                                                    | $\Box$ $\Box$ $\Box$   |
|                               | 178:                         |                                             |                                                                    |                        |
|                               | $179 -$                      | $/$ * Taski: just call the ChristmasTree */ |                                                                    |                        |
|                               | 0031E A8E042                 | bset.b 0x0042.#7                            |                                                                    |                        |
|                               | 180:                         | TASK(Task1)                                 |                                                                    |                        |
|                               | 00320<br>A8C042              | bset.b 0x0042.f6                            |                                                                    |                        |
|                               | 003E2 202D80                 | mov.w #0x2d8,0x0000                         |                                                                    |                        |
|                               | 003E4 884AE0                 | mov.w 0x0000,0x095c                         |                                                                    |                        |
|                               | 181:                         |                                             |                                                                    |                        |
|                               | 00322 A9A042                 | bclr.b 0x0042, #5                           |                                                                    |                        |
|                               | 182:                         | taskl fired++;                              |                                                                    |                        |
|                               | 00394 KC2998                 | inc.w 0x0998                                |                                                                    |                        |
|                               | 183:                         |                                             |                                                                    |                        |
|                               | 184:                         | $/$ * First half of the christnas tree */   |                                                                    |                        |
|                               | 185:                         | led blink (OxOl);                           |                                                                    |                        |
| Files & Symb                  | 00396 200010                 | mov.w #0x1,0x0000                           |                                                                    |                        |
|                               | 00398<br>07FFCE              | rcall 0x000336                              |                                                                    |                        |
|                               | 186:                         | $led$ blink $(0x02)$ ;                      |                                                                    |                        |
|                               | 0039A 200020                 | mov.w #0x2.0x0000                           |                                                                    |                        |
|                               | 0039C 07FFCC                 | rcall 0x000336                              |                                                                    |                        |
|                               | 187:                         | led blink (OxO4);                           |                                                                    |                        |
|                               | 0039E<br>200040              | mov.w #0x4,0x0000                           |                                                                    |                        |
| U Output                      | 003A0 07FFCA                 | rcall 0x000336                              |                                                                    |                        |
| Version                       | 188:                         |                                             |                                                                    |                        |
| Build                         | 189:<br>190:                 |                                             | /* CONFIGURATION 3 and 4: we put an additional Schedule() here! */ |                        |
|                               | 191:                         | #ifdef HYSCHEDULE<br>Schedule();            |                                                                    |                        |
|                               | 192:                         | fiendif                                     |                                                                    |                        |
|                               | 193:                         |                                             |                                                                    |                        |
|                               | 194:                         | /* Second half of the christmas tree */     |                                                                    |                        |
|                               | 195:                         | led blink (OxO8);                           |                                                                    |                        |
|                               | 003A2 200080                 | mov.w #0x8,0x0000                           |                                                                    |                        |
|                               | 003A4 07FFC8                 | roall 0x000336                              |                                                                    |                        |
|                               | 196:                         | $led$ blink $(0x10)$ ;                      |                                                                    |                        |
|                               | 003A6 200100                 | mov.w #0x10.0x0000                          |                                                                    |                        |
|                               | 003A8 07FFC6                 | rcall 0x000336                              |                                                                    |                        |
| $\leftarrow$                  | inn.<br>m                    | <b>Talk Nitzun (Runn)</b>                   |                                                                    |                        |
|                               |                              |                                             |                                                                    |                        |
|                               |                              |                                             |                                                                    |                        |
|                               |                              |                                             |                                                                    |                        |
|                               |                              |                                             |                                                                    |                        |

<span id="page-18-1"></span>Figure 5.11: Debug symbols are correctly recognized.

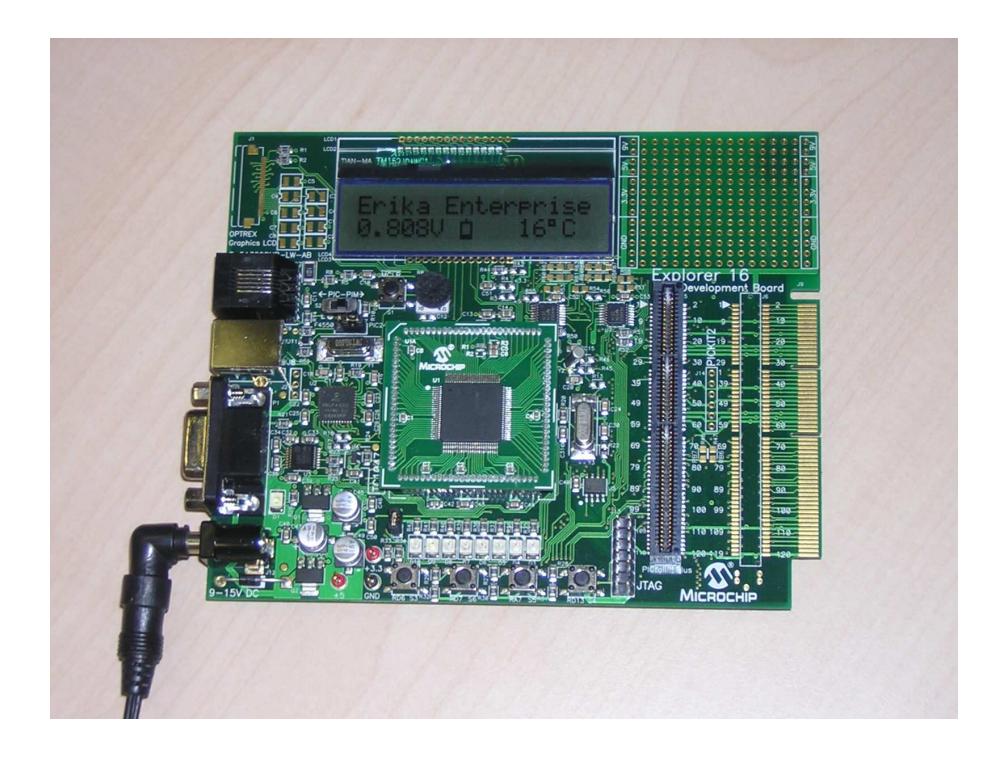

Figure 5.12: The Explorer 16 board with the running demo program.

<span id="page-19-0"></span>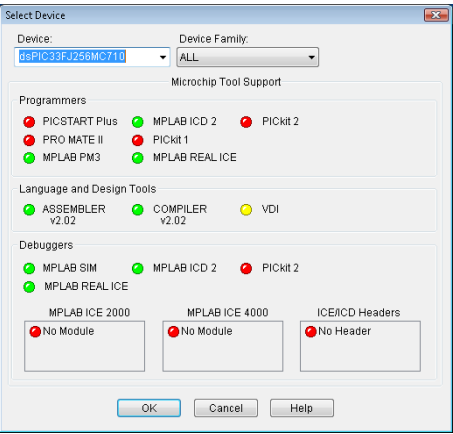

<span id="page-19-1"></span>Figure 5.13: Selecting the dsPIC MCU mounted on the FLEX boards.

<span id="page-20-0"></span>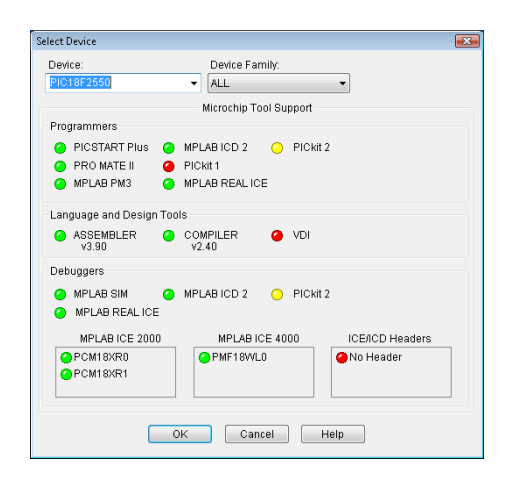

Figure 5.14: Selecting the PIC18 MCU mounted on the FLEX Full boards.

## <span id="page-21-0"></span>6 History

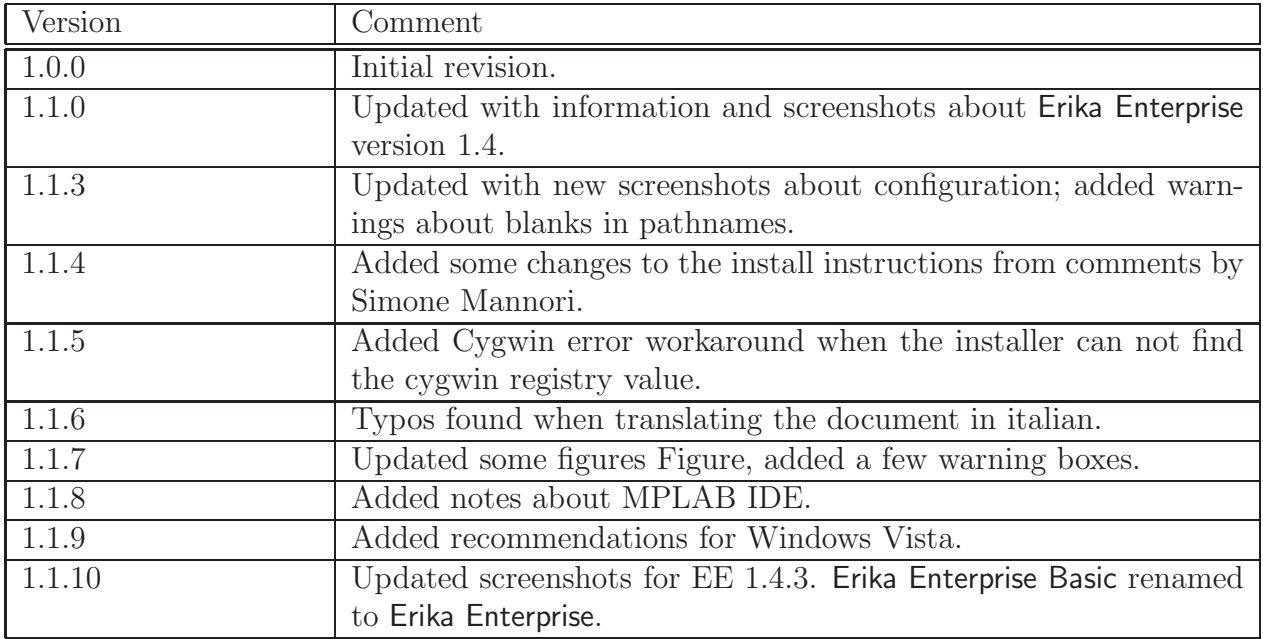

# Bibliography

<span id="page-22-0"></span>[1] Cygwin. The cygwin project. <http://www.cygwin.com>, 2005.